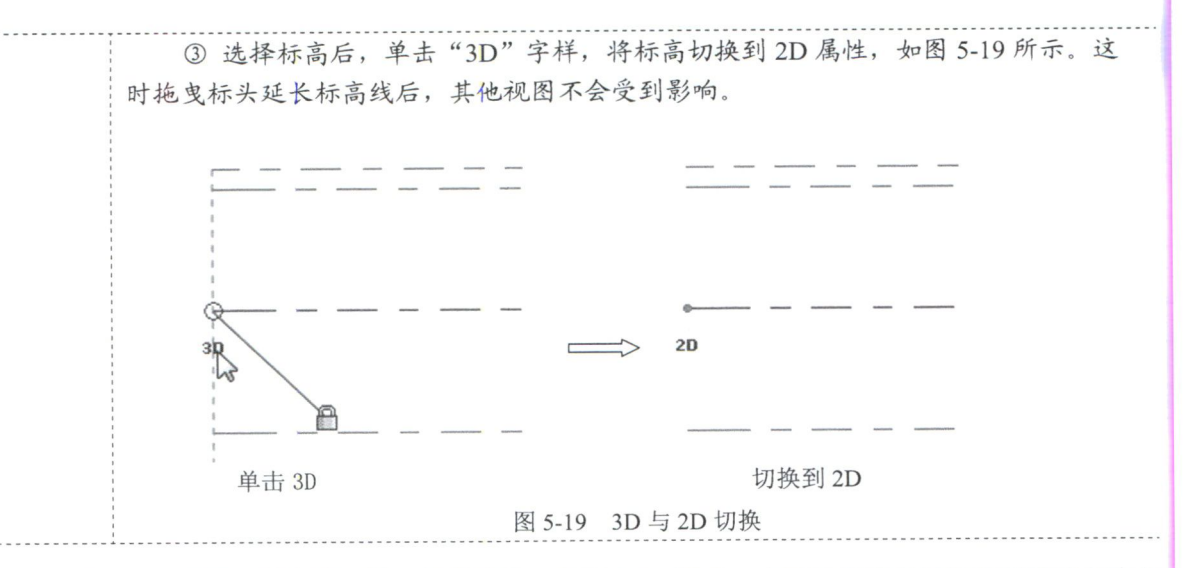

(11) 双击标高上的名称, 输入新的名称, 如图 5-20 所示, 也可以直接在属性选项板的名称文 本框中输入新的名称。按 Enter 键确认, 打开"Revit"提示对话框, 单击"是"按钮, 则相关的楼 层平面和天花板投影平面的名称也将随之更新。如果输入的名称已存在,则会打开如图 5-21 所示 "Autodesk Revit 2020" 错误提示对话框, 单击"取消"按钮, 重新输入名称。

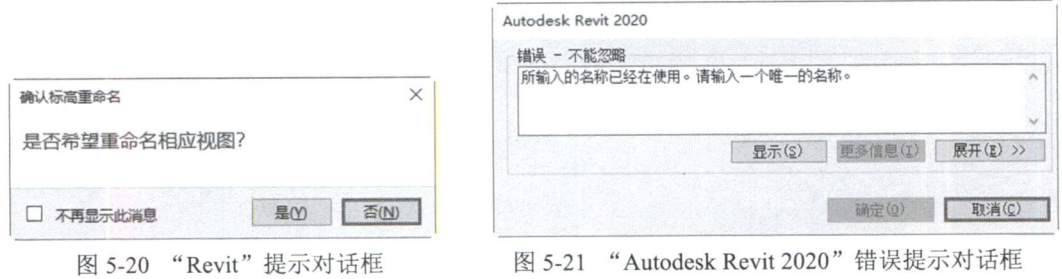

(12) 采用相同的方法,更改所有的标高名称,最终结果如图 5-22 所示。

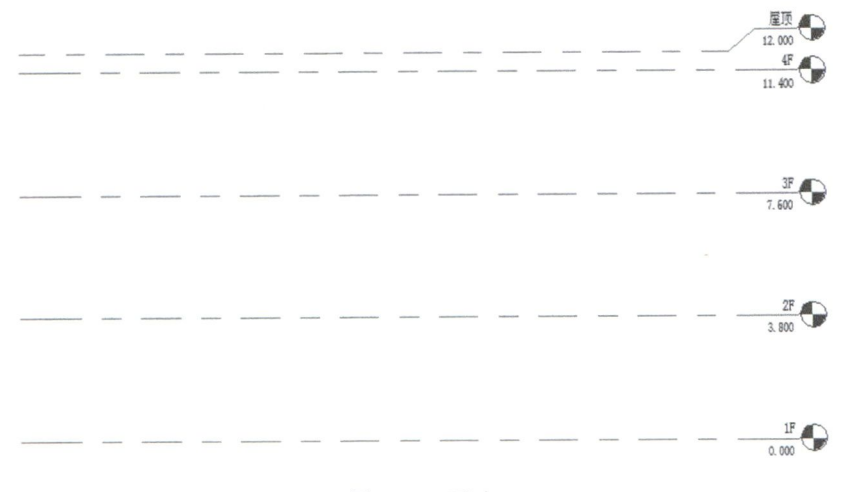

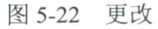